# How to begin building your Global Fellow electronic portfolio in ManeSync

An electronic portfolio is a personalized and interactive product that contains a collection of artifacts, allowing students, faculty, and staff to showcase their educational and professional accomplishments. With the ePortfolio tool, users are able to input information and artifacts to share with others in a polished format (e.g. resume).The ePortfolio tool is important for students because it serves as a means to present, assess, and reflect on work they've accomplished over the course of their collegiate careers. As Global Fellow members, the ePortfolio tool will be critical to your assessment of student progress, as well as your own. Let us begin…

1. First, go to the myLeo homepage at<https://leo.tamuc.edu/>and log on to your account using your Campus Wide Identification (CWID) number OR directory username and password. **Do NOT use the Internet Explorer web browser.**

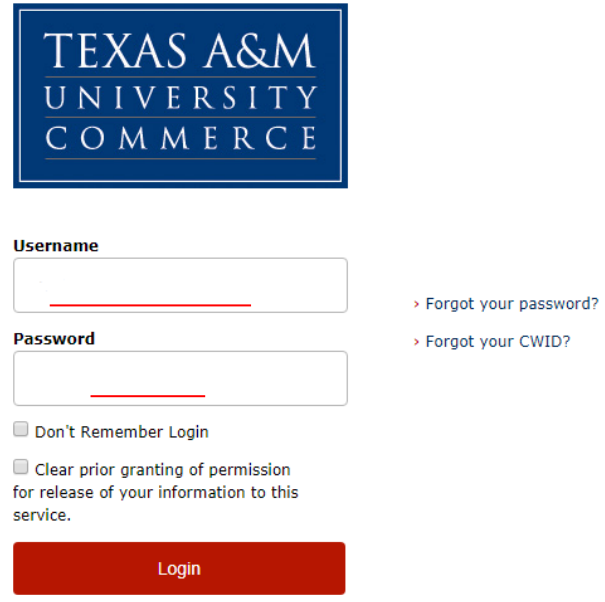

2. In your myLeo account, look to the top right and click the ManeSync tab. If you have already populated your ManeSync account, you may proceed to step 4.

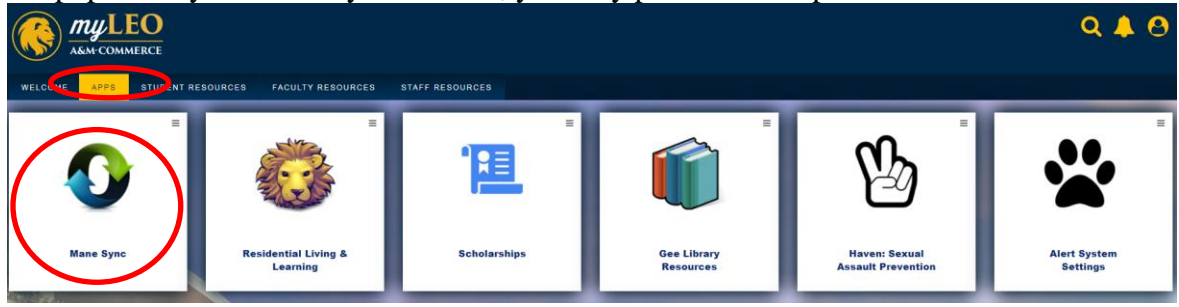

3. The "Welcome to OrgSync!" page will appear if you have not accessed this page before. You are only required to fill in the highlighted boxes that are marked **REQUIRED**. You may also upload a profile picture. When you are ready, click NEXT.

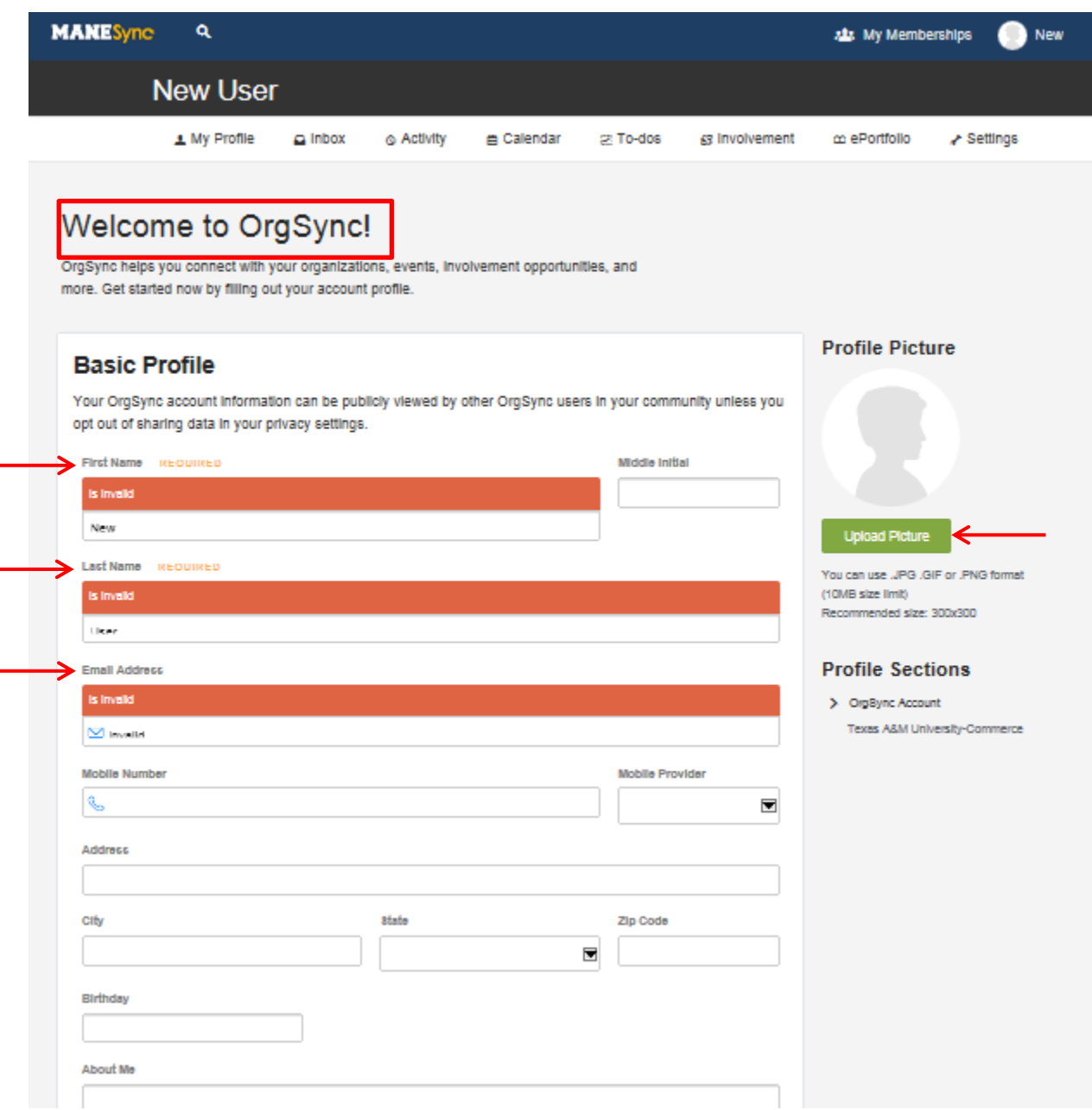

÷

4. On the "Texas A&M University-Commerce Profile" page you are only required to fill in the boxes that are labeled **REQUIRED**. When you are ready, click FINISH at the bottom of the page and you will be redirected to your "My Profile" page.

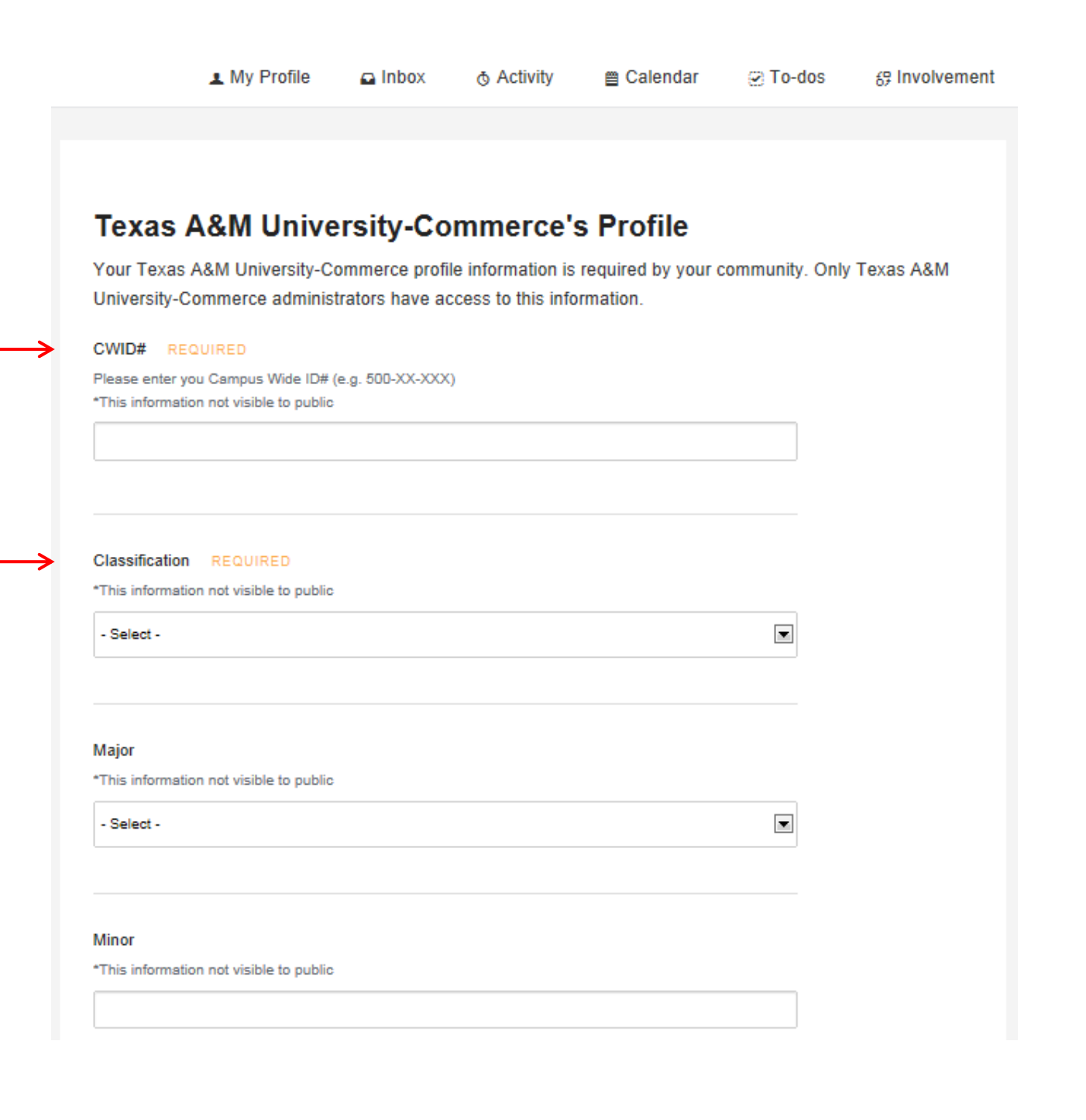

5. Click your photo icon in the top right corner of the screen. A dropdown menu will appearclick the "ePortfolio" tab.

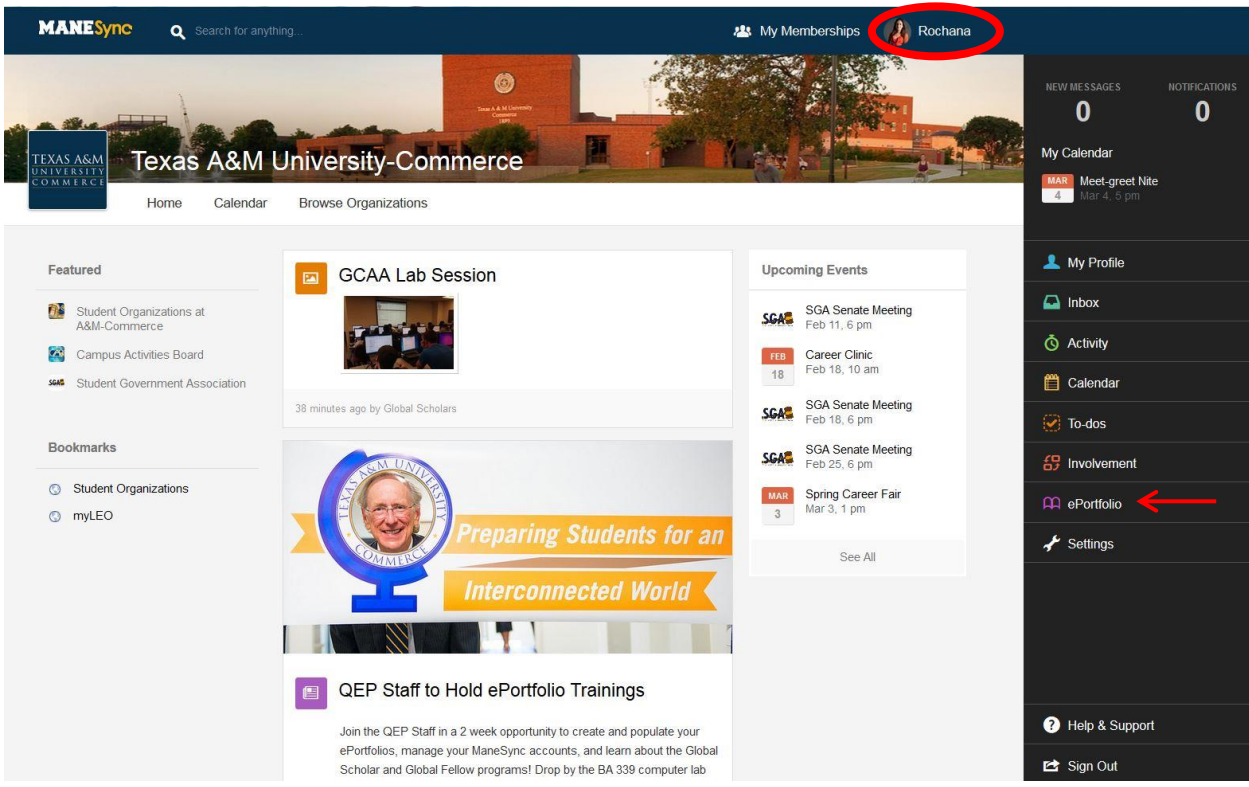

6. You will be prompted to create a portfolio URL. Spell out your first and last name, with no spaces and all lowercase letters (e.g., johndoe). Click "Reserve Name" after entering your URL name. If it is unavailable, continue creating names until you find one that is available.

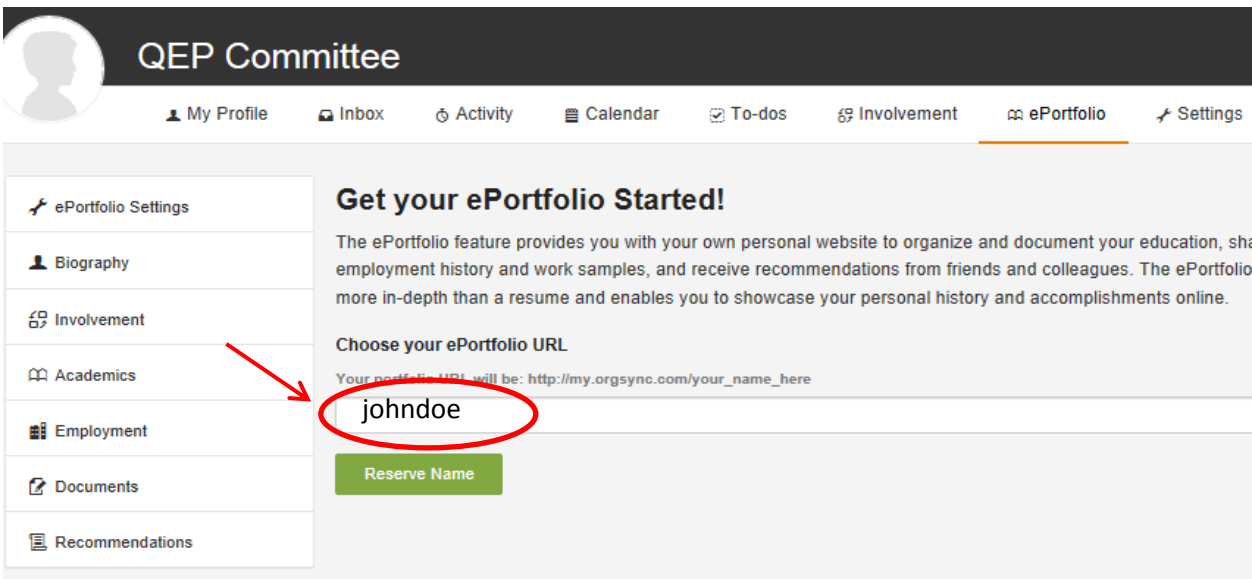

7. Adjust privacy settings according to your preferences.

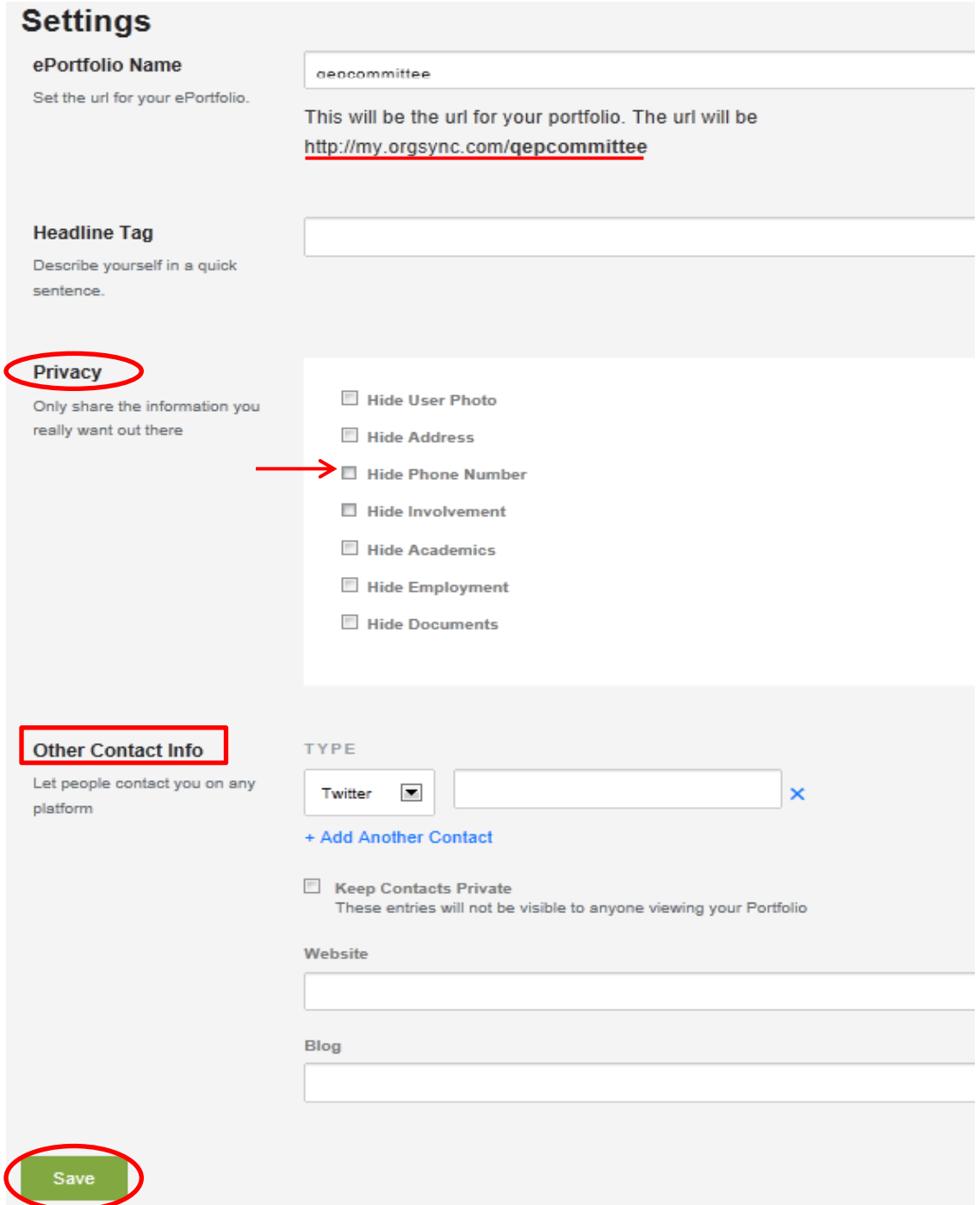

You can also add other contact methods. After entering additional information, click "SAVE" at the bottom of the screen.

8. Edit the electronic portfolio sections by clicking on each topic to add information. Be sure to click "SAVE" at the bottom of the page after editing each section. Provided below is a table listing entries and where they should go in the ePortfolio:

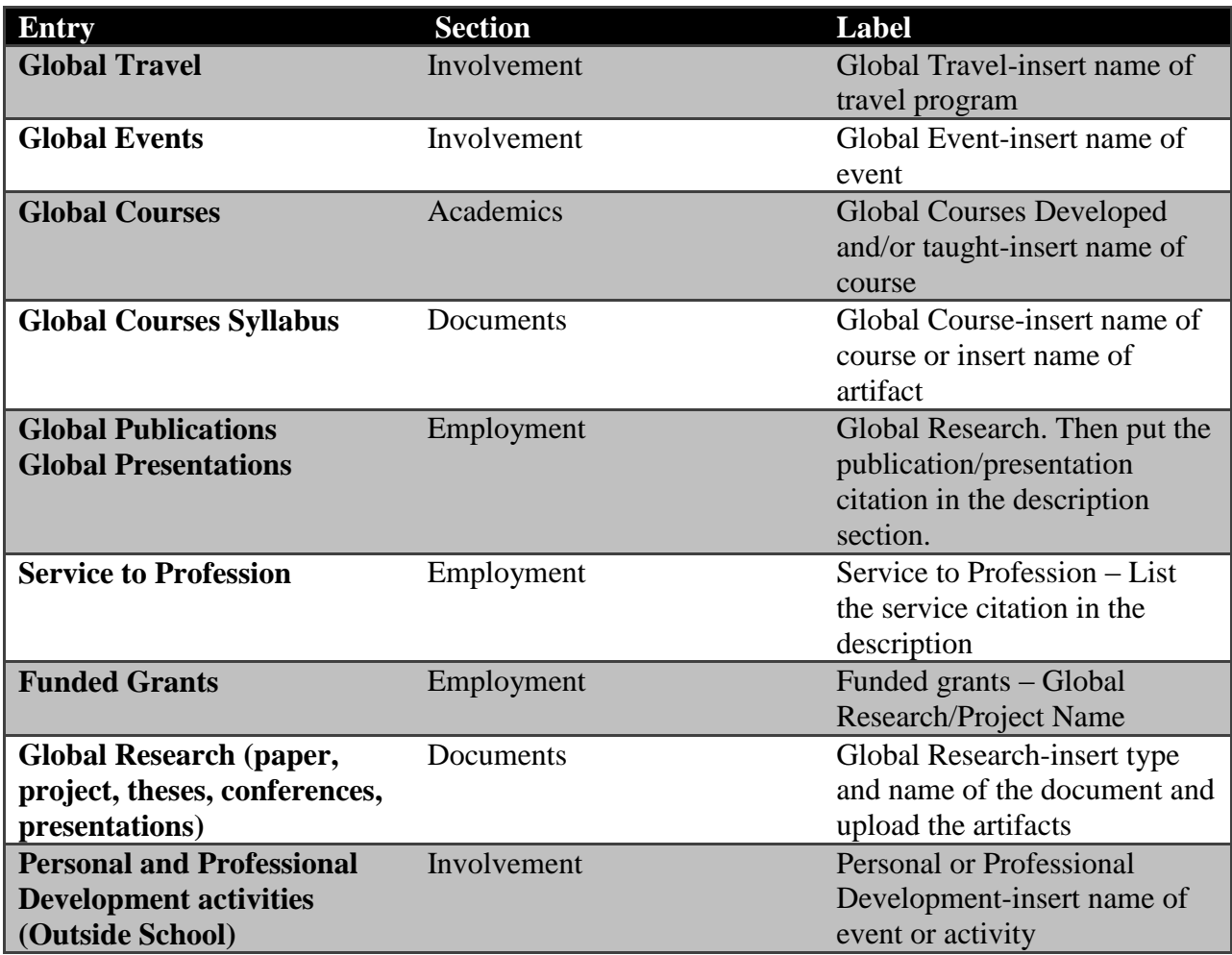

**Note:** You can also click on the <sup> $+$ </sup> sign and drag and arrange the order of entries. Make sure you click SAVE after you arrange the order.

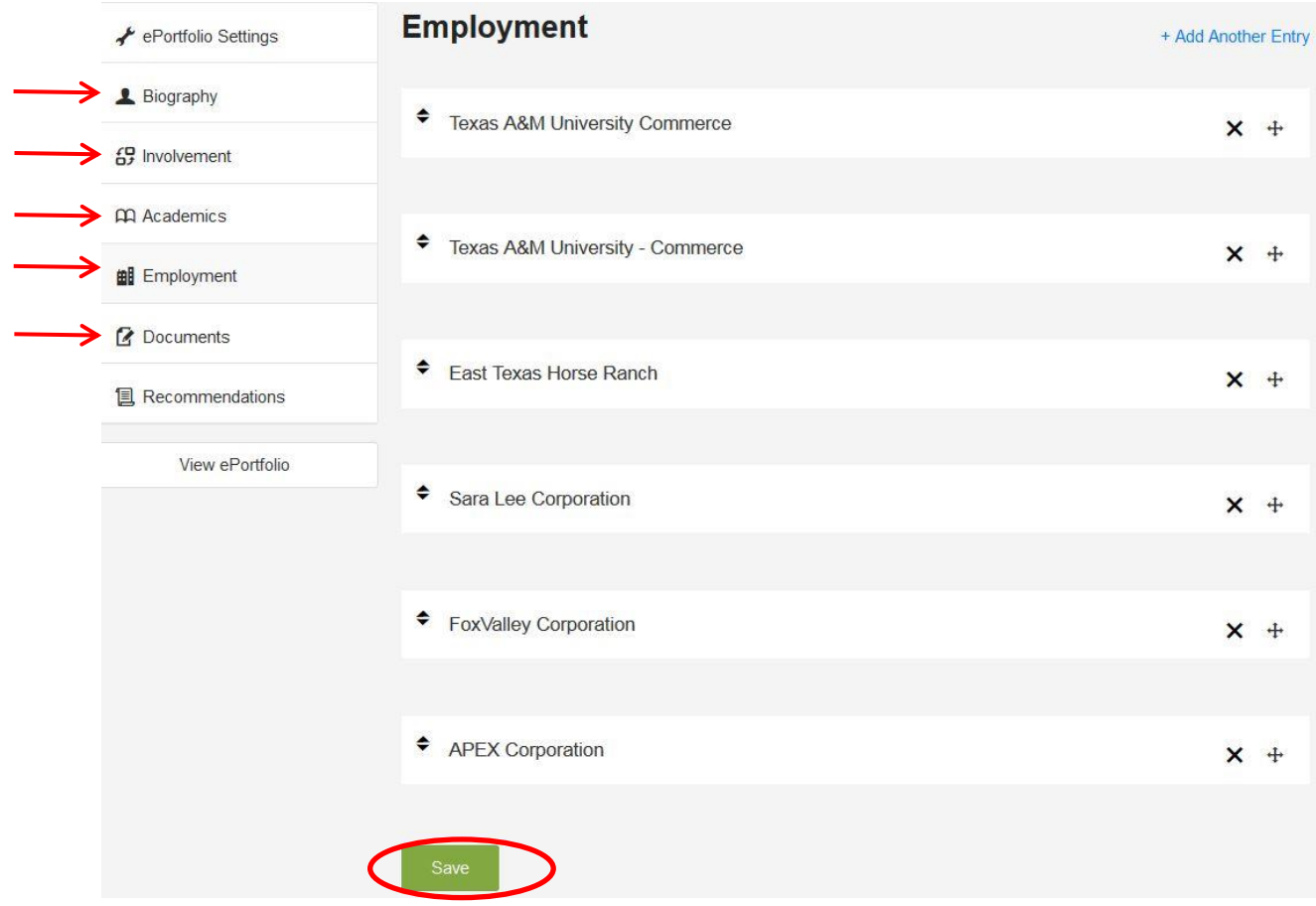

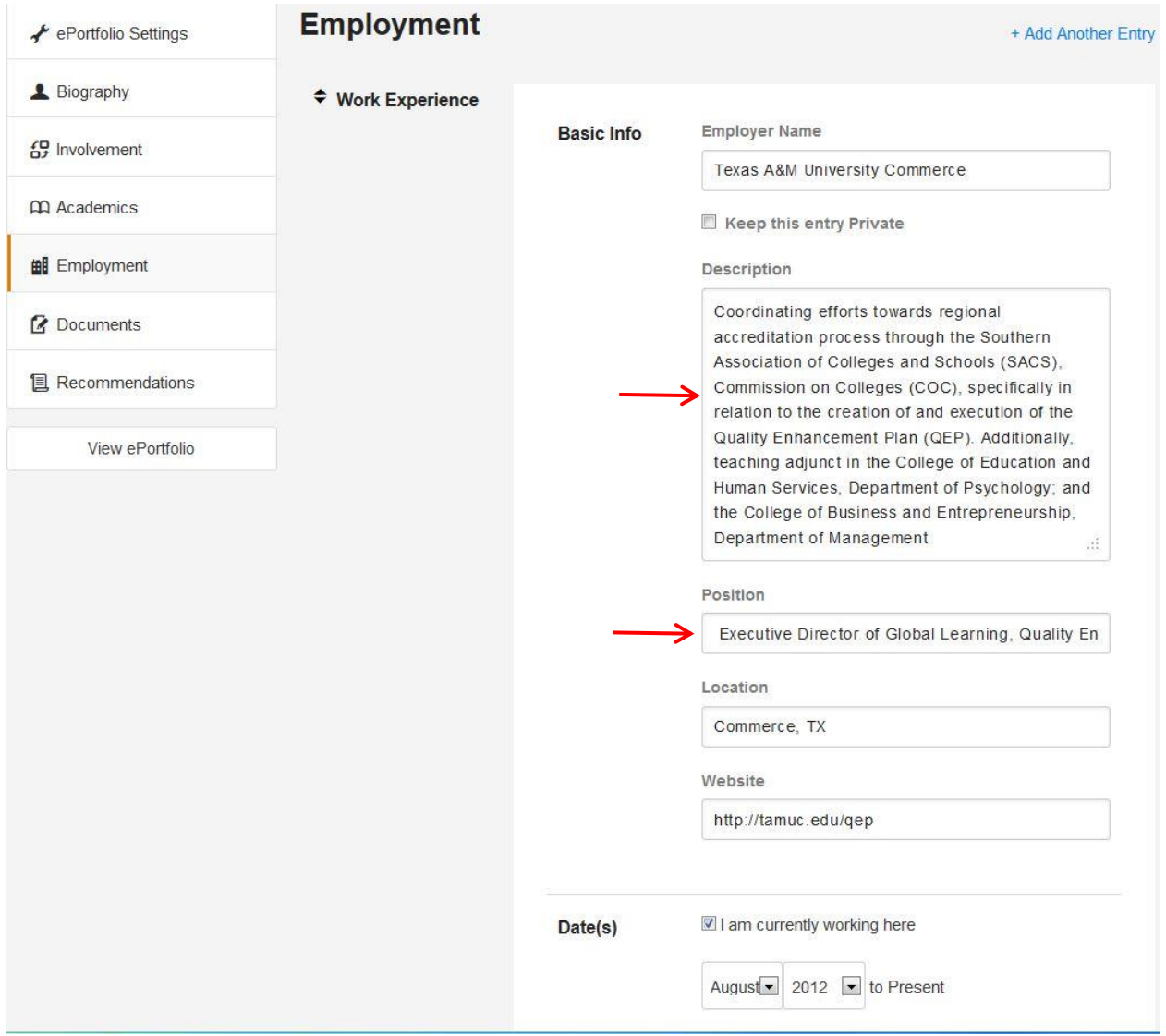

9. For Global Courses – Place the entry in the "Academics" section. Enter the name of the global course you have taught or developed into the "Institution Name" tab as *Global Course Developed and/or Taught.* 

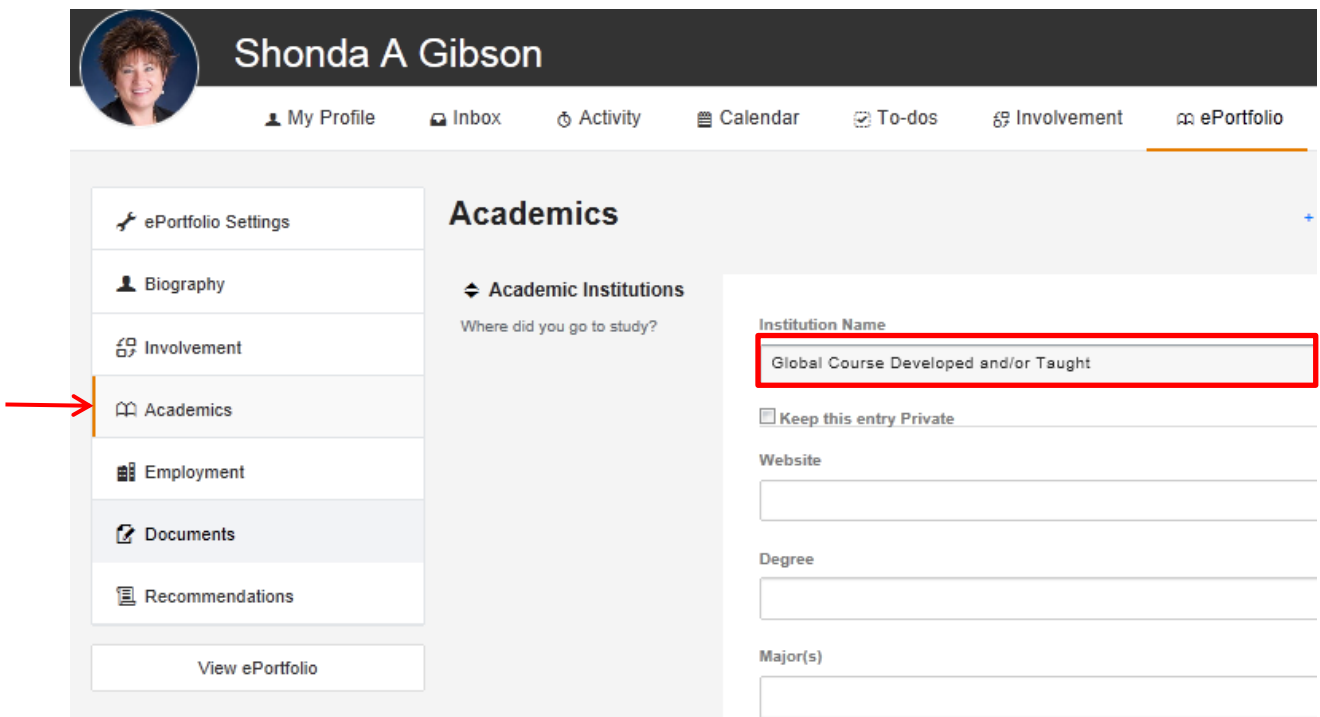

10. Provide the dates taught of the course, name of the course, and course description in the following boxes. The description should include the student learning outcomes addressing *"Preparing Students for an Interconnected World."* 

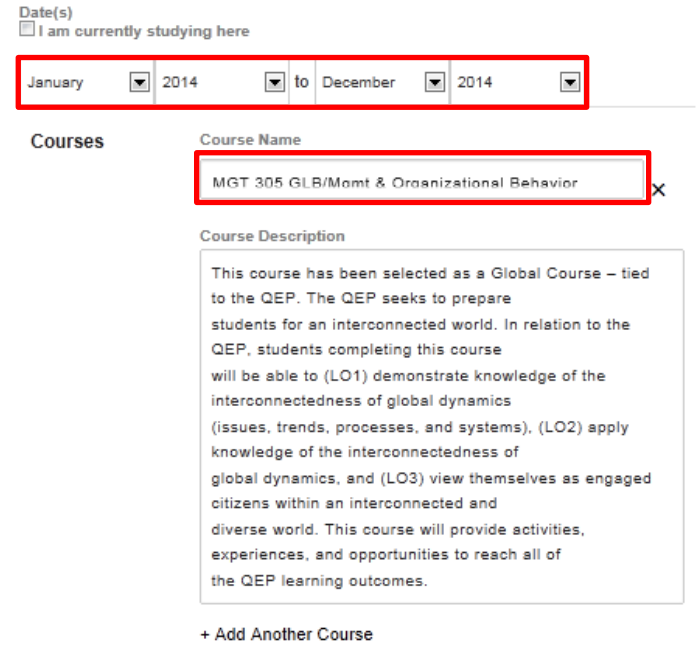

11. For Global Courses Syllabus – enter the course syllabus into the "Documents" section by selecting "Add another Entry" Label the file name as "Global Course – insert name of course – insert name of artifact". Save your entries.

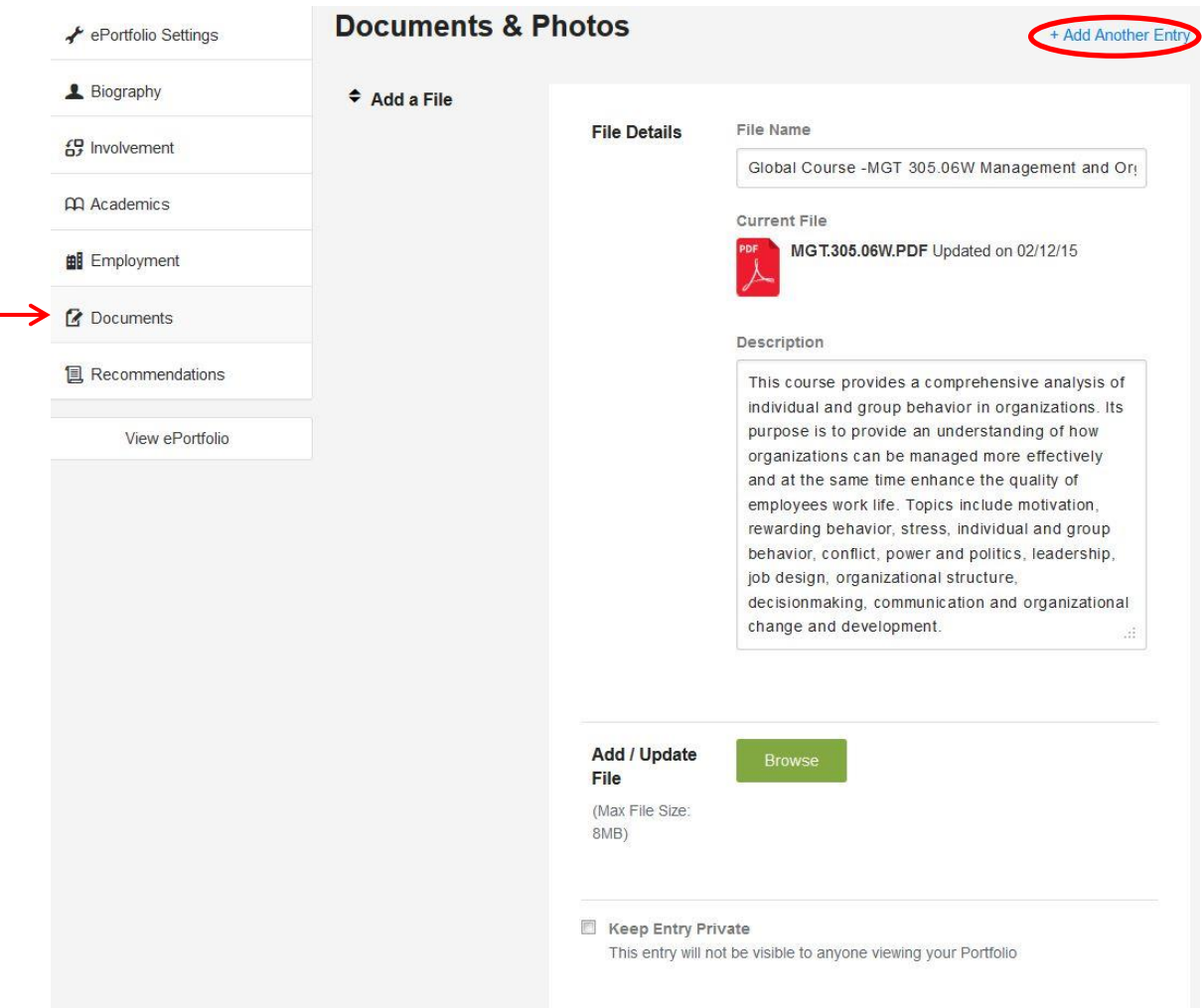

12. For Global Events- enter the event into the "Involvement" section by selecting "Add another Entry" Label the entry as "Global Event- insert name of event." Be sure to complete the reflection for each entry. Save your entries.

Note: You can also click on the  $\pm$  sign and drag and arrange the order of entries. Make sure you click SAVE after you rearrange the order.

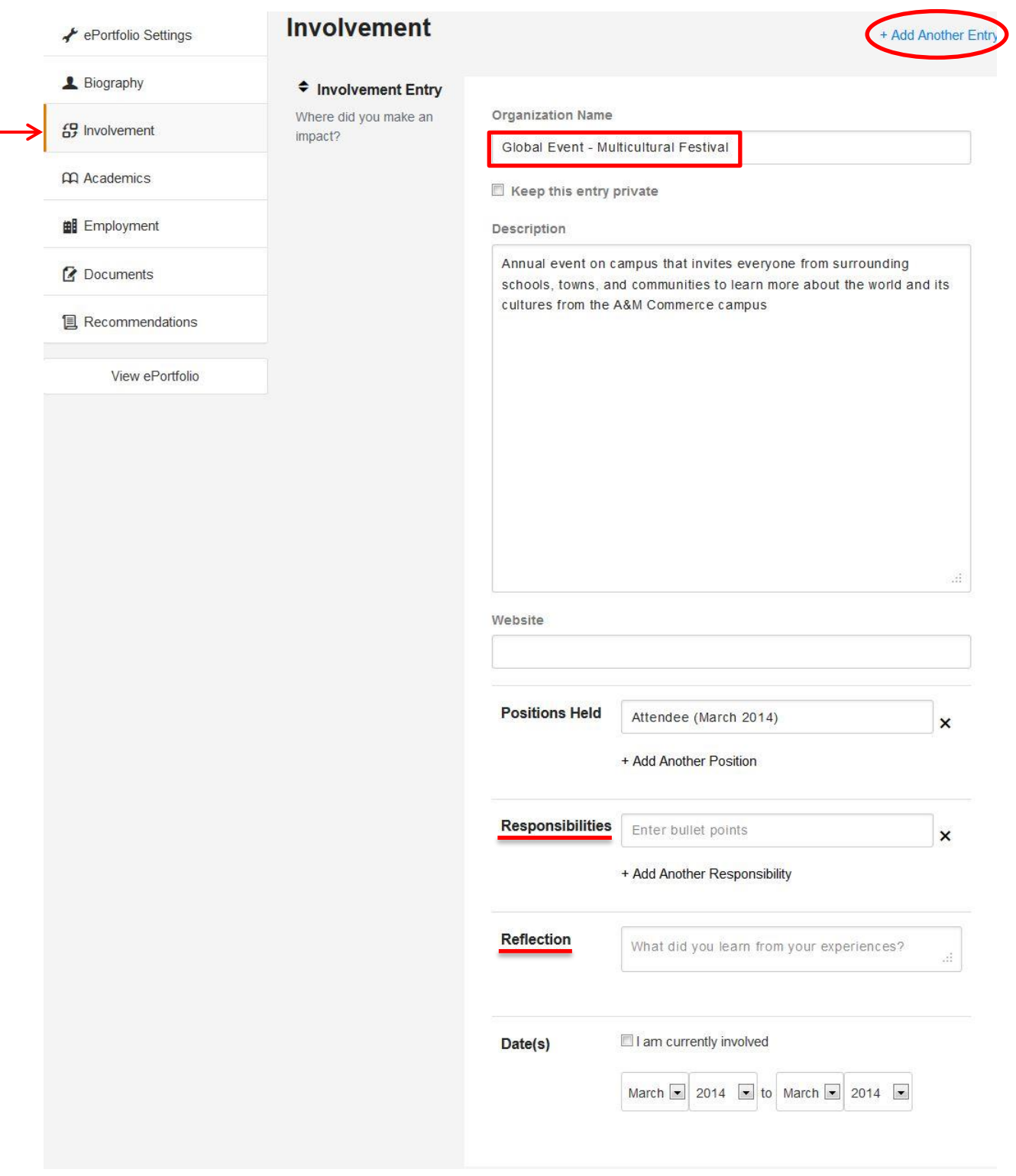

13. For Global Travel- enter the program into the "Involvement" section by selecting "Add another Entry." Label the entry as "Global Travel- insert name of travel program." Save your entries.

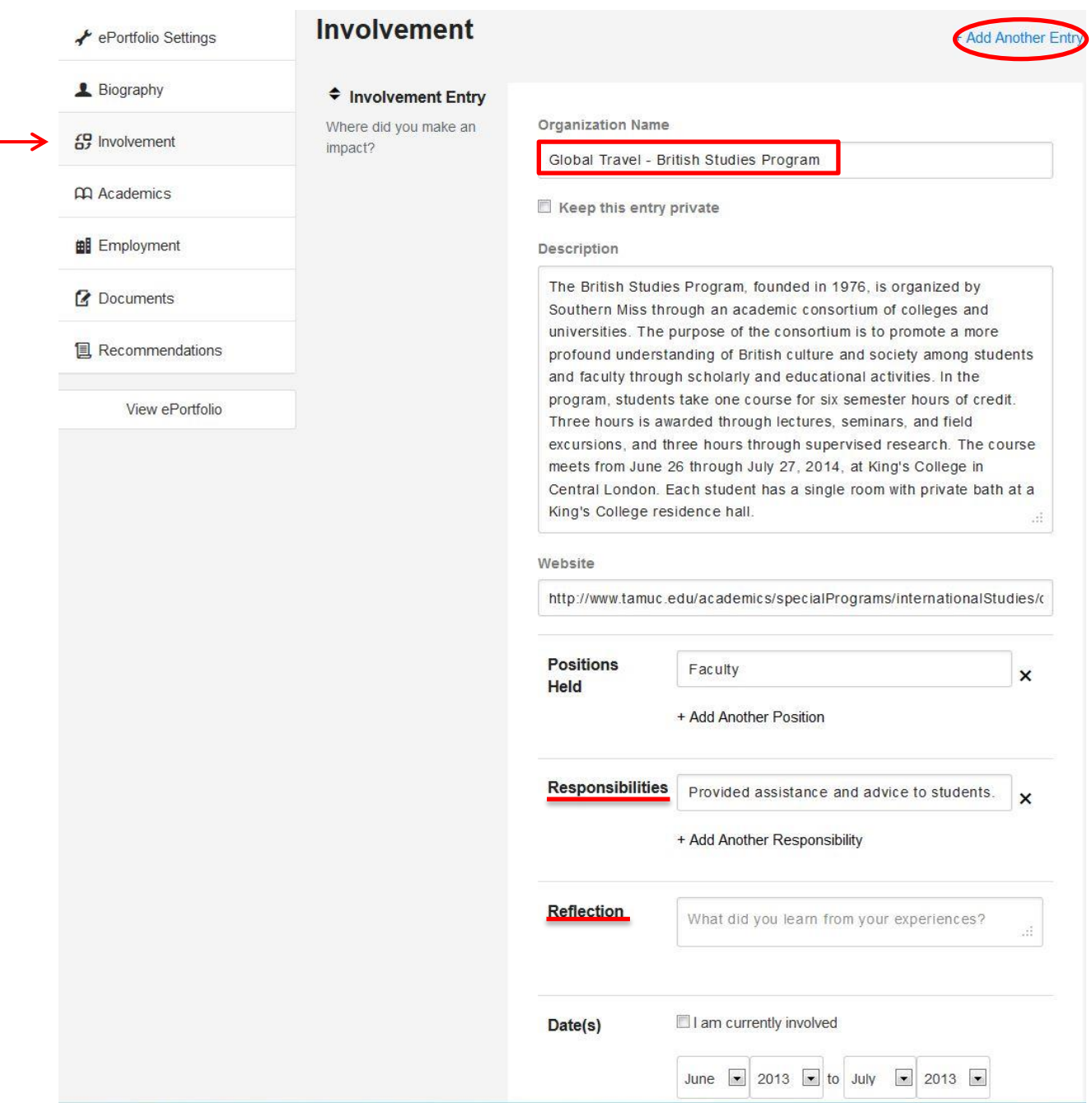

14. For Global Research- upload the paper, project, theses, conference and/or presentation that you and the student(s) were involved in to the "Documents" section by selecting "Add another Entry." Label the entry as "Global Research- insert type and name of document." Save your entries.

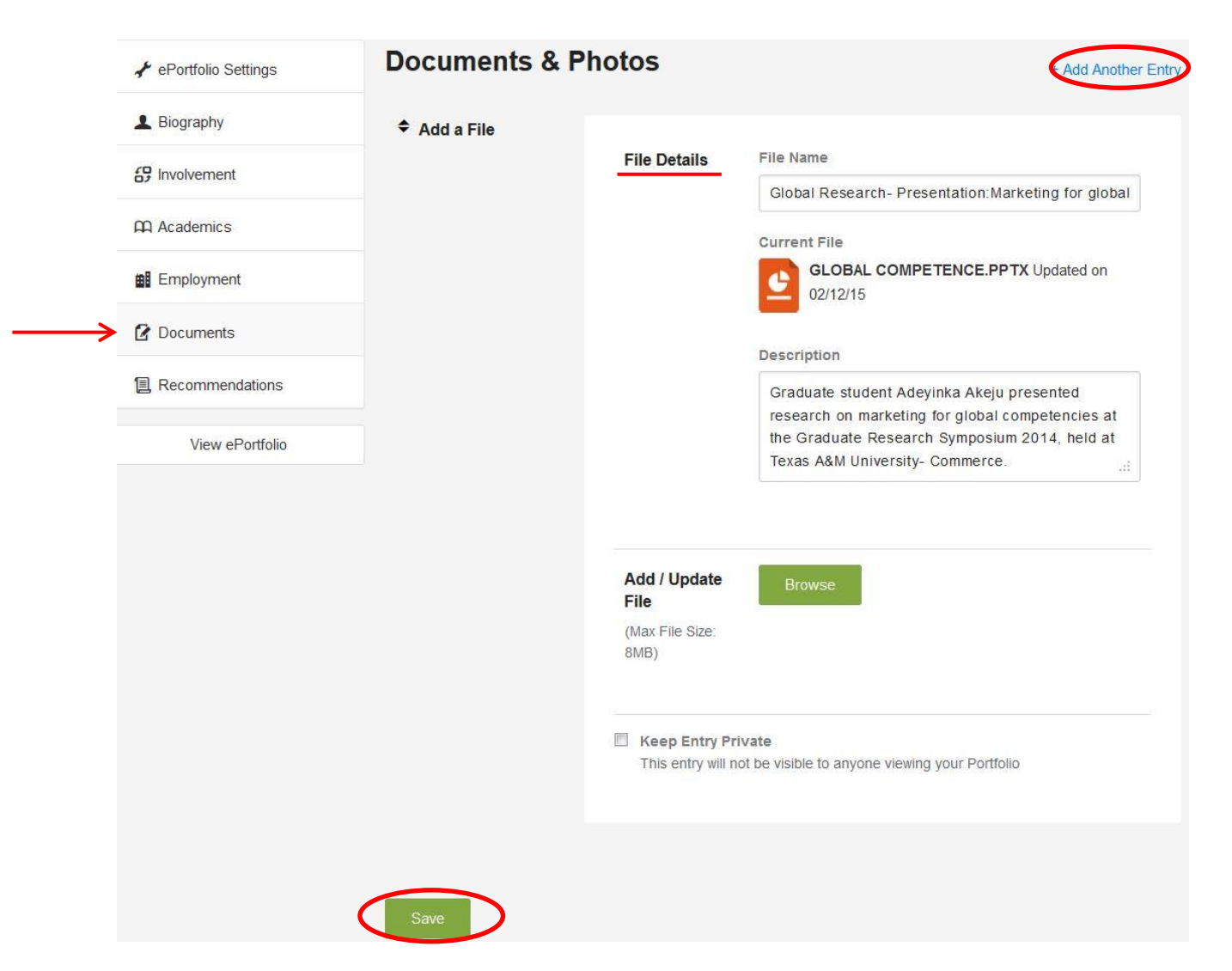

15. For Personal and Professional Development- enter any activities and events (that occurred outside of campus) into the "Involvement" section by selecting "Add another Entry." Label the entry as "Personal or Professional Development- insert name of event or activity." Be sure to complete the reflection for each entry. Save your entries.

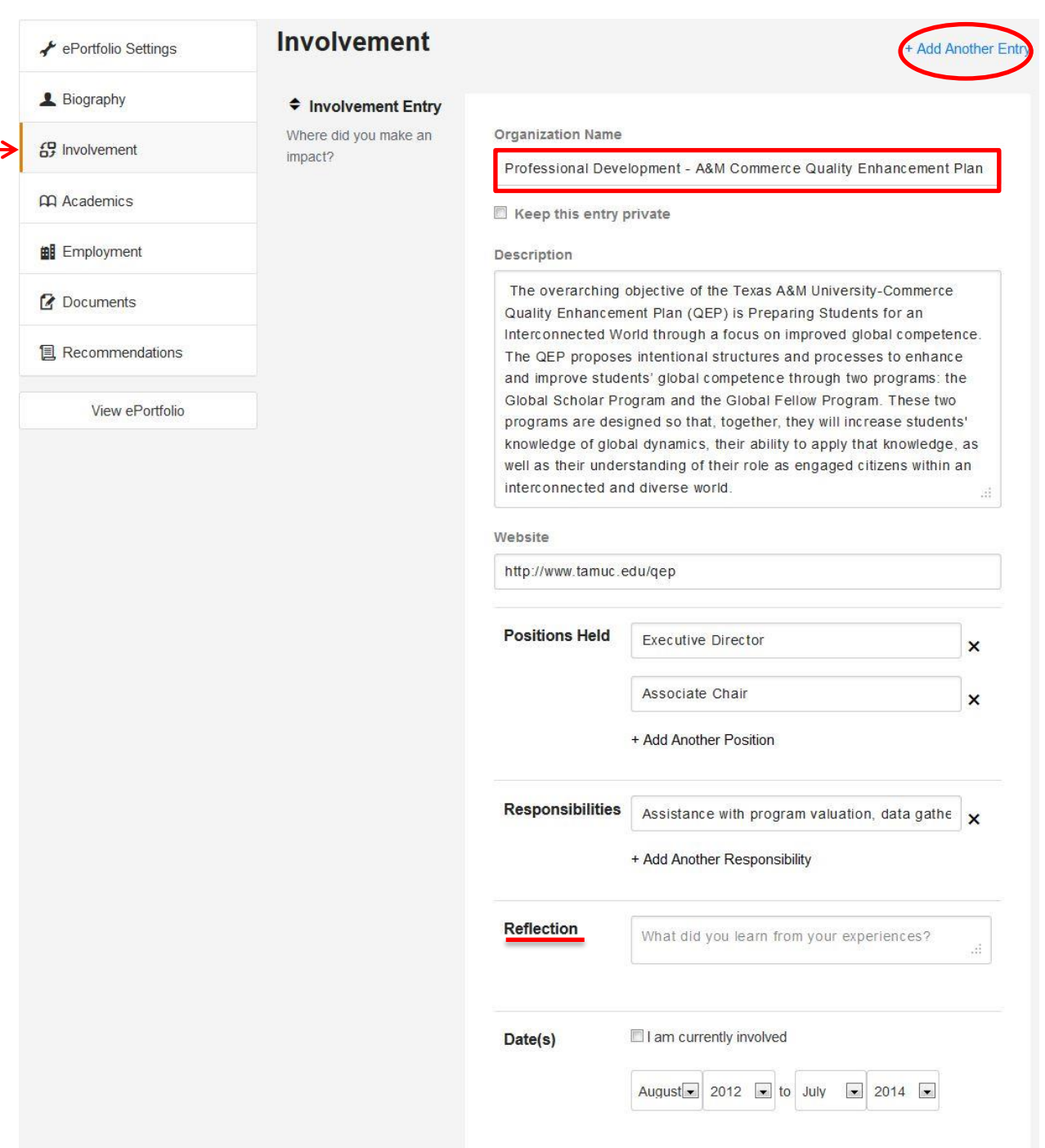

16. Once you are satisfied with the section entries, select "view ePortfolio" to see the web format. Each section of the ePortfolio is interactive. Click a section and it will expand to present all entered information. Select "Download" to preview your ePortfolio in a polished pdf resume format. You may save this pdf and share.

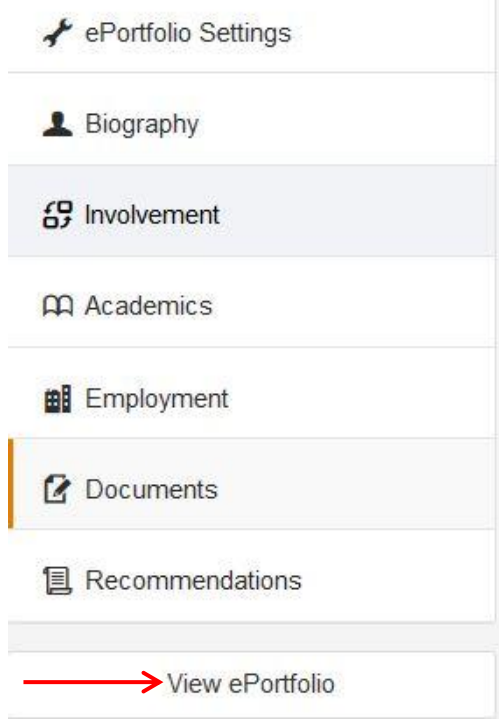

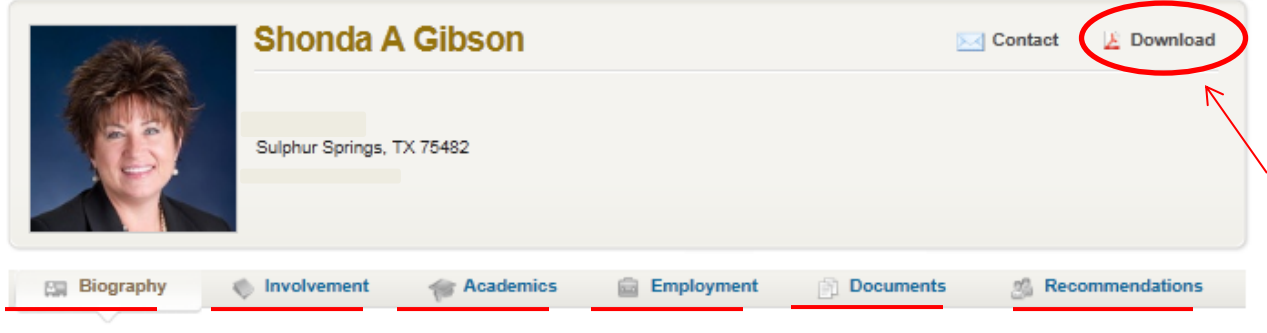

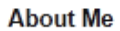

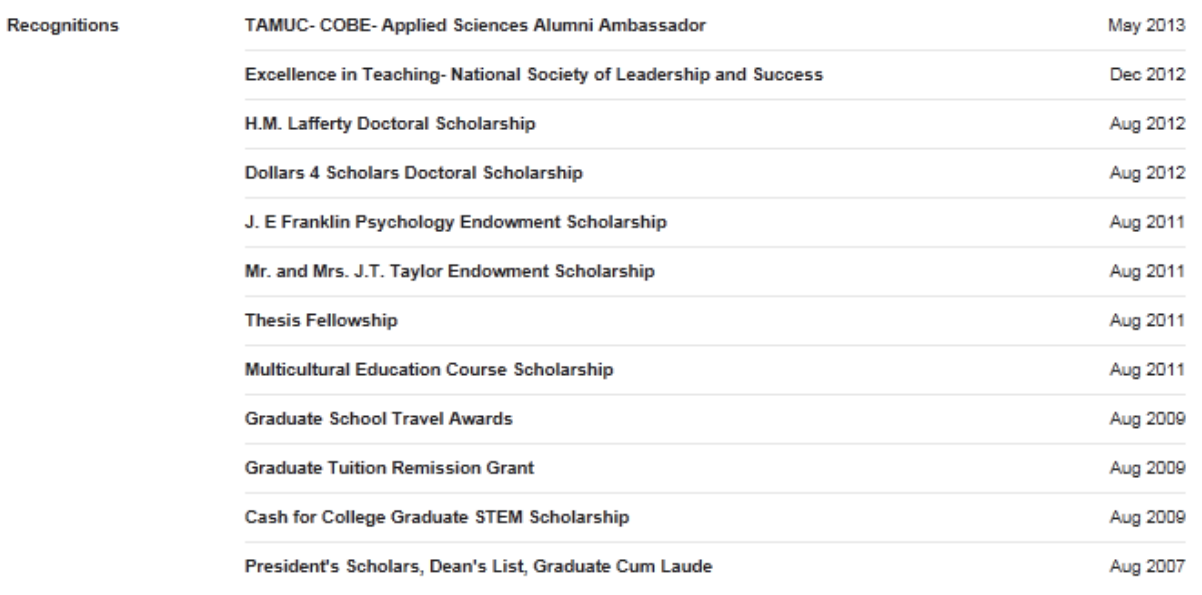

Powered by OrgSync. Copyright @ 2014

## Shonda A Gibson

Sulphur Springs, TX, 75482 · 903-439-8181 · sgibson4@leomail.tamuc.edu http://my.orgsync.com/shondagibson

### **About Me**

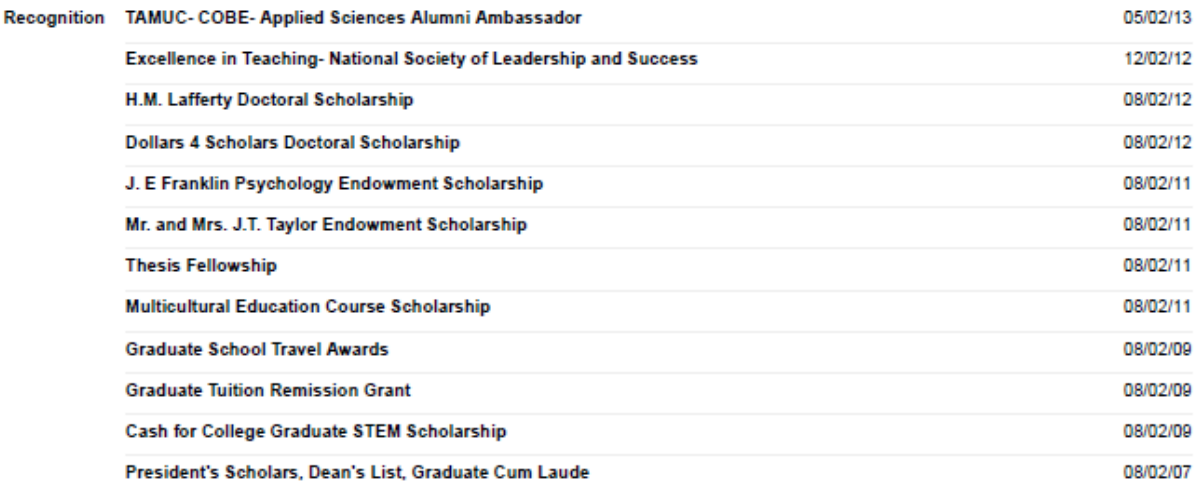

#### Involvement

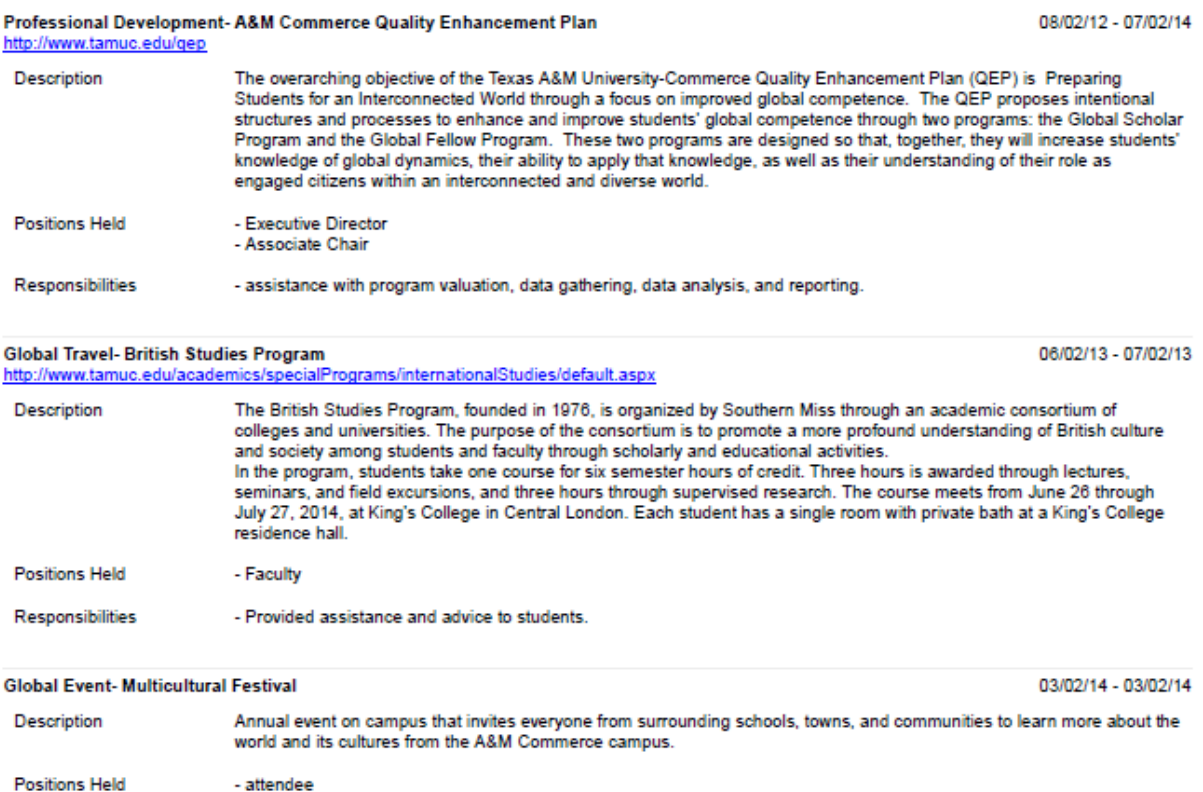

Global Event- International Academy of Business and Public Administration Disciplines

04/02/14 - 04/02/14

The shareable URL (located at the top of your resume) can be sent to anyone and they will be able to see your interactive ePortfolio.

## **Congratulations!**

Should you encounter any errors, please **contact OrgSync** via phone or email:

(972) 907-0900 or [support@orgsync.com](mailto:support@orgsync.com)